1) Please click on the GO-Global icon that is on your desktop

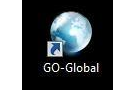

If you do not have a shortcut on your desktop please click on the select All Programs look

GO-Glob

for the folder titled GraphOn Go-Global then click on the

2) Once you click on the Go-Global icon you will see this screen

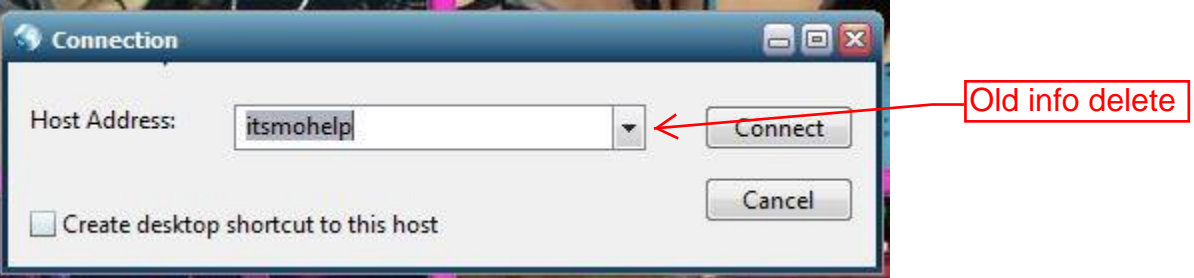

Please **CHANGE** itmohelp to the following:

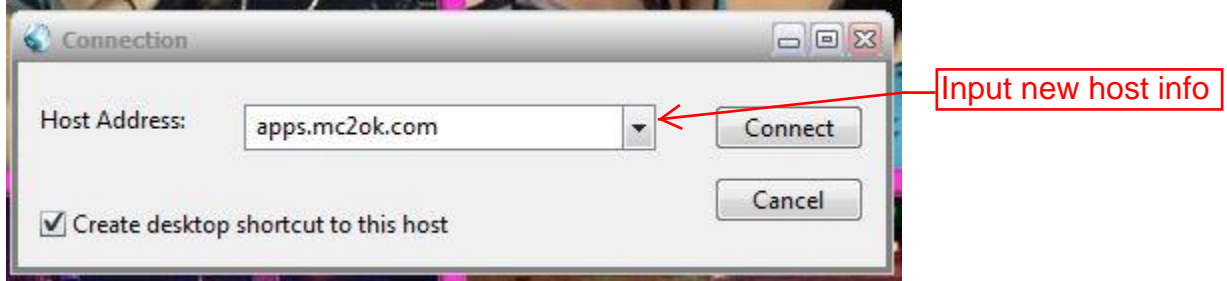

3) As soon as you hit connect you will need to enter the following sign in:

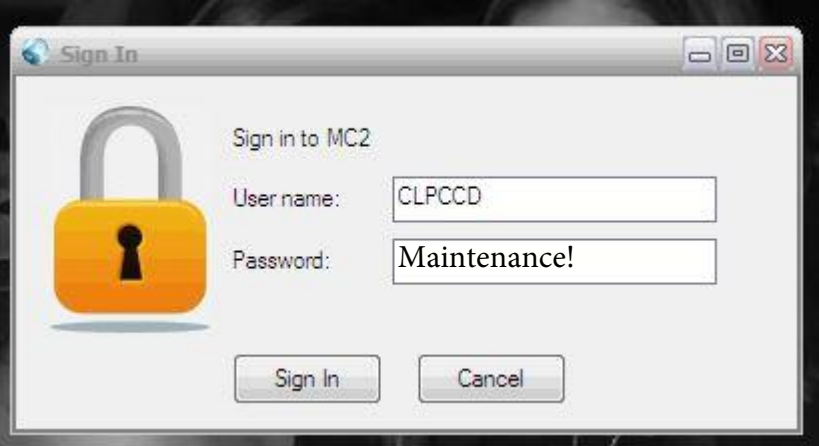

4) Depending the user rights you will see the next set of icons **(Although it says Chabot request it will work for LPC requests as well)** I need to have the vendor make some changes.

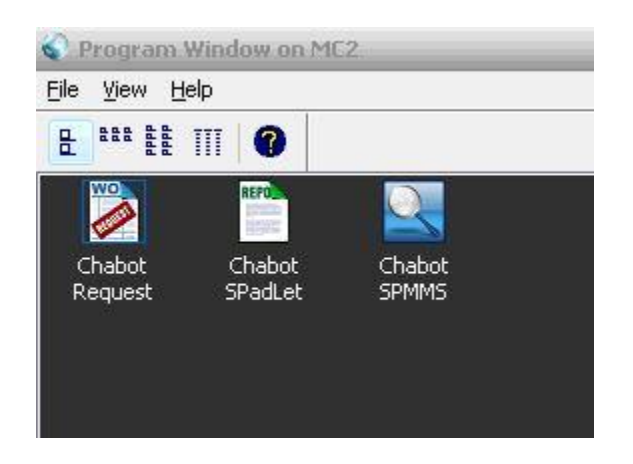

5) Finally upon selecting Chabot request you will be prompted to enter in the login that was given to you prior to us shutting SPMMS down. If you don't remember your login please contact Betty Castano @ LPC or Rita Carson @ Chabot

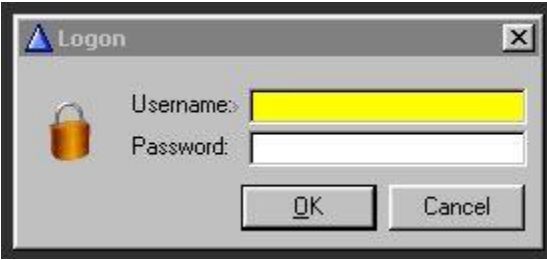